# **اطالعیهی دانشگاه مازندران در خصوص مرحلهی ارزیابی تخصصی آزمون نیمه متمرکز دکتری سال 1399**

با توجه به آییننامهی پذیرش دانشجو در دورهی دکتری (Ph.D)، پذیرش دانشجو در این آزمون شامل اجرای فرآیند دو مرحلهای است که اجرای این مراحل مطابق با آییننامهی ابالغی شمارهی ،2/98875 مورخ 99/06/02 صورت میگیرد؛ مرحلهی اول مربوط به سنجش علمی بوده که آزمون آن از طریق سازمان سنجش آموزش کشور برگزارشده و مرحلهی دوم آن شامل بررسی سوابق علمی داوطلبان و انجام مصاحبه ی غیر حضوری است که توسط دانشگاههای پذیرنده ی دانشجو صورت می گیرد. در راستای اجرای مرحله ی دوم، موارد ذیل به اطالع داوطلبان عزیز میرسد: **اج دارد که اخبار و اضافه که است ، استان اختصافین و به سالمات آخرین می آزمون دک<sup>تر</sup>ی کش و اضافه کار استفاده کار<br>الاعلیه <b>قاضات اخبار و اضافه کار اندازه شهر در وبر**ی دکتری دا**شگاه کار اندازه اضافه کار اندازه در وباران اندا** 

**داوطلبان می بایست در صورت احراز تمامی شرایط و ضوابط عمومی و اختصاصی مندرج در دفترچه های شماره ی )1( و)2( آزمون نیمه متمرکز دکتری تخصصی سال ،1399 نسبت به ثبت نام و ارسال مدارک به صورت الکترونیکی در سامانه ی ir.ac.umz.reg اقدام نمایند.**

**الف: نحوه ی ثبت نام:**

**.1از قسمت))داوطلبان(( در باالی صفحه در سامانه ی ir.ac.umz.reg می توانید وارد صفحه ی ورود داوطلبان به سامانه شده و با کد ملّی و شماره ی پرونده ی سازمان سنجش )کد هفت رقمی(یا شماره ی داوطلبی)کد شش رقمی( به این سامانه ورود پیدا کنید.**

**.2پس از ورود به سامانه کد رشته محّل مورد نظر را انتخاب نمایید.**

**.3نسبت به پرداخت الکترونیکی هزینه ی ثبت نام به مبلغ)100 هزار تومان(** اقدام نموده و کد سفارش که یک عدد شش رقمی است و از سامانه ی پرداخت آنالین دریافت می کنید، در م ّحل مربوط درج نموده و فرم را ذخیره کنید.

**تبصره: اگر در بیش از یک کد رشته محّل معرفی شده باشید، می توانید چند کد رشته را انتخاب نمایید ولی برای هر کد رشته بایستی مبلغ جداگانه واریز شود. برای کد رشته محل هایی که دارای گرایش مشابه هستند و فقط نوع دوره)روزانه- شبانه- پردیس( آن ها متفاوت است، یک پرداخت انجام شود.**

**.4 تمامی داوطلبان می بایست از تاریخ 1399/06/26 تا 1399/06/29 نسبت به تکمیل پروندهی الکترونیکی و ارسال آن از طریق سامانه ی ir.ac.umz.reg اقدام نمایند.**

**تذکر مهم: بدیهی است مصاحبه فقط از کسانی به عمل خواهد آمد که مدارک را در زمان اعالمی بند فوق به صورت کامل در سامانه بارگذاری کرده باشند.**

**.5 داوطلبان باید پس از بارگذاری کامل مدارک و مستندات، پرونده ی الکترونیکی را جهت بررسی و ارزیابی در گروه های آموزشی تأیید نمایند.**

1

**.6 مدارک مورد نیاز که داوطلبان باید در سامانه بارگذاری کنند، عبارتند از:**

**1-6( تصویر صفحه ی اول شناسنامه و کارت ملّی**

**2-6(عکس 4\*3**

**3-6(تصویر مدرک کارشناسی و کارشناسی ارشد و ریز نمرات هر دو مقطع**

**تبصره -1 آن دسته از دواطلبان که فارغ التحصیل دوره ی کارشناسی ناپیوسته می باشند، عالوه بر تصویرمدرک کارشناسی ناپیوسته می بایست تصویرمدرک کاردانی را نیز ارائه نمایند.**

**تبصره -2آن دسته از دانشجویان سال آخر که حداکثر تا تاریخ 99/06/31 در مقاطع کارشناسی ارشد و یا دکتری حرفه ای فارغ التحصیل خواهند شد، می بایست اصل گواهی تأیید شده توسط دانشگاه محلّ تحصیل، مربوط به معدل واحدهای گذرانده تا تاریخ 98/11/30 راارسال نمایند.**

**.7 بارگذاری مقاالت، ترجمه، تالیف کتاب و سایر فعالیت های پژوهشی.**

# **زمان مصاحبه متعاقبا اطالع رسانی خواهد شد.**

**ب(چگونگی برگزاری مصاحبه ی غیرحضوری دکتری از طریق سامانه ی وبینار دانشگاه مازندران: ملزومات استفاده از نرم افزار**

- .1 **نیازهای سخت افزاری** 1 -یک دستگاه کامپیوتر با سیستم عامل ویندوز یا یک عدد گوشی موبایل 2 -یک عدد هدست با کیفیت مناسب )استفاده از میکروفن و اسپیکر به دلیل امکان برگشت صدا در کالس ترجیحا مورد تایید نمی باشد.( ۳ -اینترنت پرسرعتADSL با پهنای باند حداقل kbps 1024 **اين اخبار دارد است كه از است كه از است كه از است از است از است از است از است از است از است از است از است از است<br>اکنش به روز ایناز كه در واطلبان باید در سامانه بارکناری كنند، مبارکند از:<br>این در وب سایت که در وب سایت از اس** 
	- **.2 نیاز های نرم افزاری برای اتصال با ویندوز**

قبل از اتصال به کالس باید نرم افزار های مورد نیاز زیر بر روی سیستم شما نصب شده باشد.

- .1 نصب مرورگر کروم یا موزیال )آخرین ورژن(
- .2 نصب آخرین نسخه فلش پلیر)Player Flash Adobe )

.3 نصب نرم افزار AdobeConnect

لینک دریافت نرم افزار Connect Adobe و player Flash از داخل شبکه دانشگاه

[http://ftp.umz.ac.ir/UMCIC/Webinar](http://ftp.umz.ac.ir/UMCIC/Webinar/)

از خارج از شبکه دانشگاهFlash player و Adobe Connect لینک دریافت نرم افزار

Soft98.ir

لینک دسترسی به سایت وبینار

[http://Webinar.umz.ac.ir/code](http://webinar.umz.ac.ir/code)

code: کد گروه آموزشی که قبال اعالم شده و در کارت ورود به جلسه متقاضیان)از سامانه reg.umz.ac.ir در یافت گردد.) درج شده است.

**ورود به جلسه مجازی :**

در قسمت نوار آدرس، آدرس جلسه را وارد نمایید. سپس نام و نام خانوادگی را در قسمت a as Enter guest وارد نمایید.

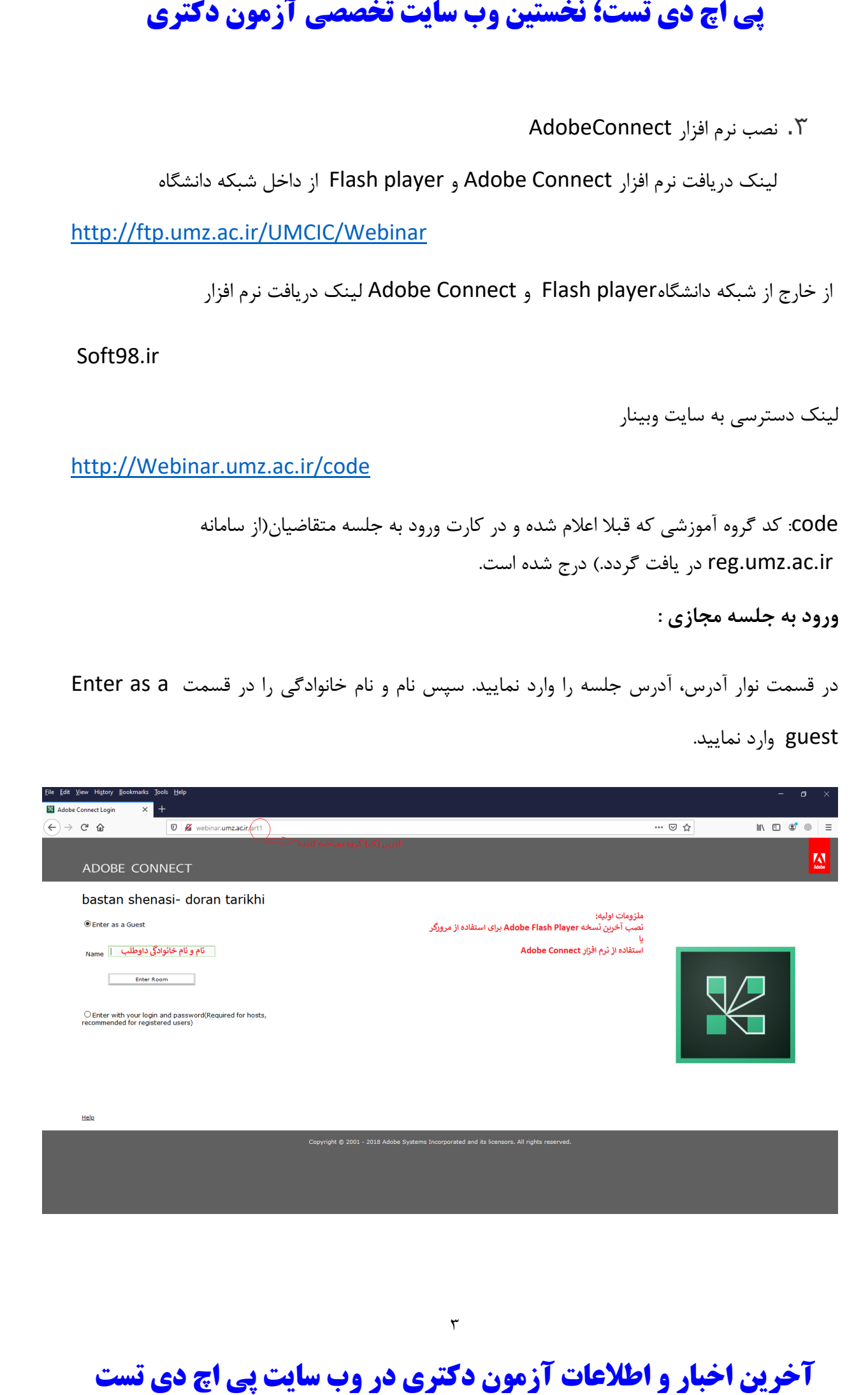

بعد از ورود به جلسه باید میکروفون و وبکم را فعال نمایید.

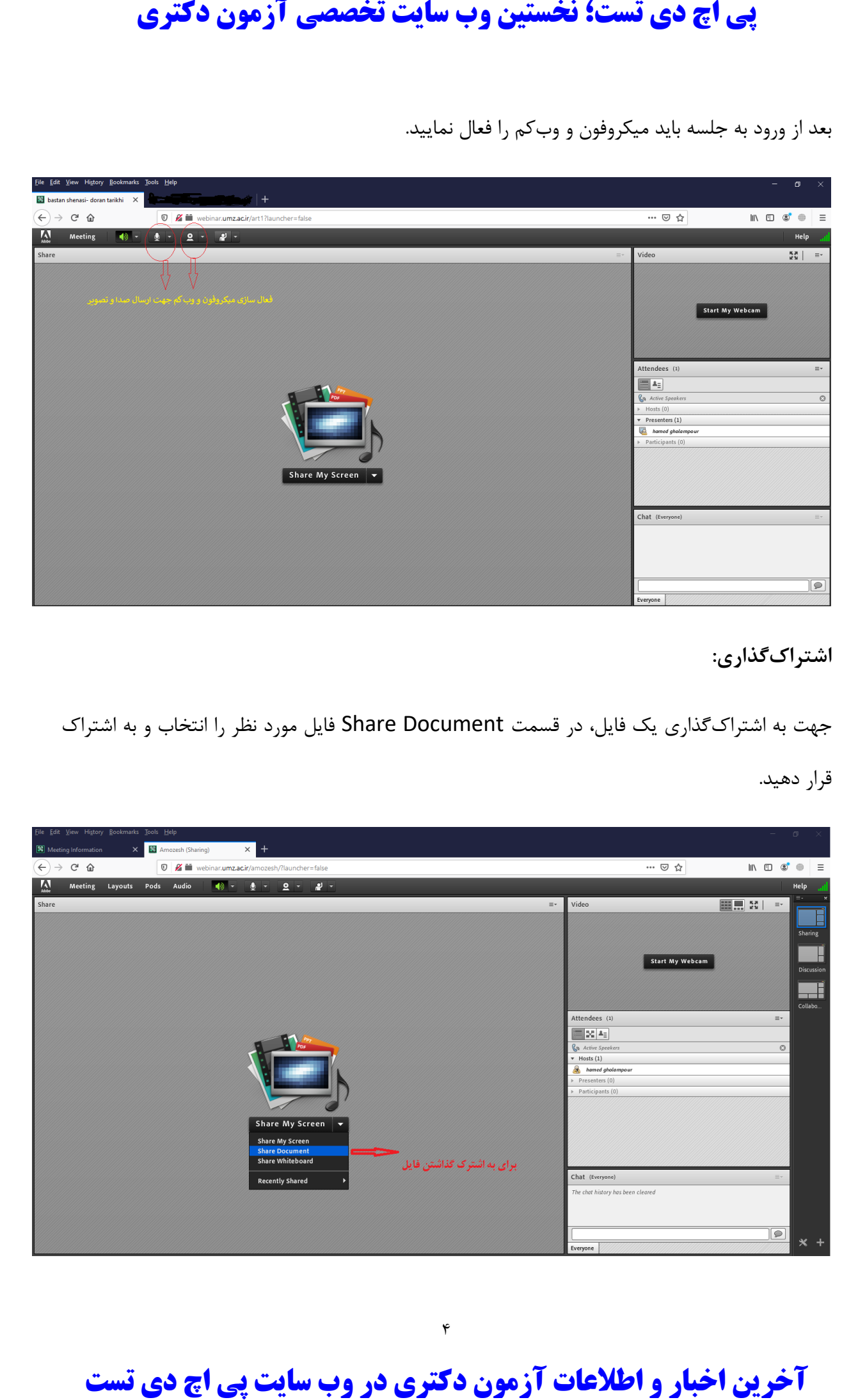

**اشتراکگذاری:**

جهت به اشتراکگذاری یک فایل، در قسمت Document Share فایل مورد نظر را انتخاب و به اشتراک قرار دهید.

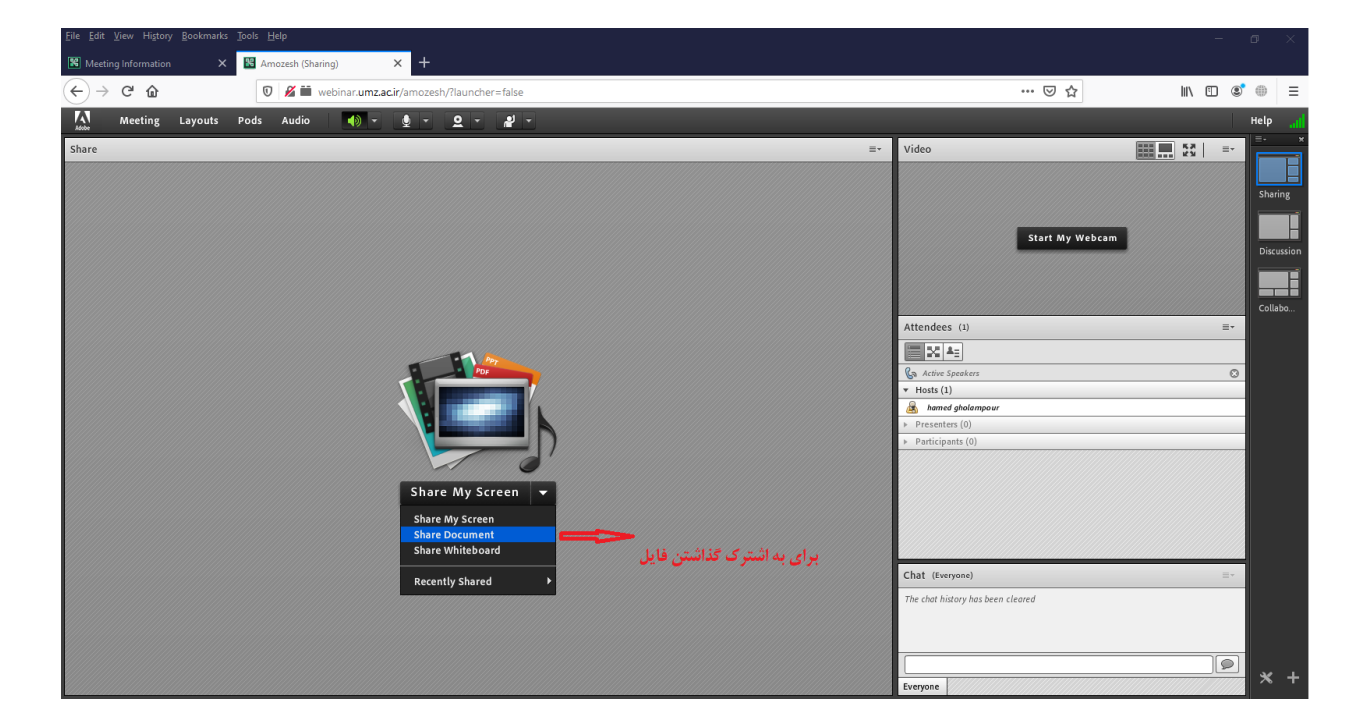

 $\mathbf{\hat{r}}$ 

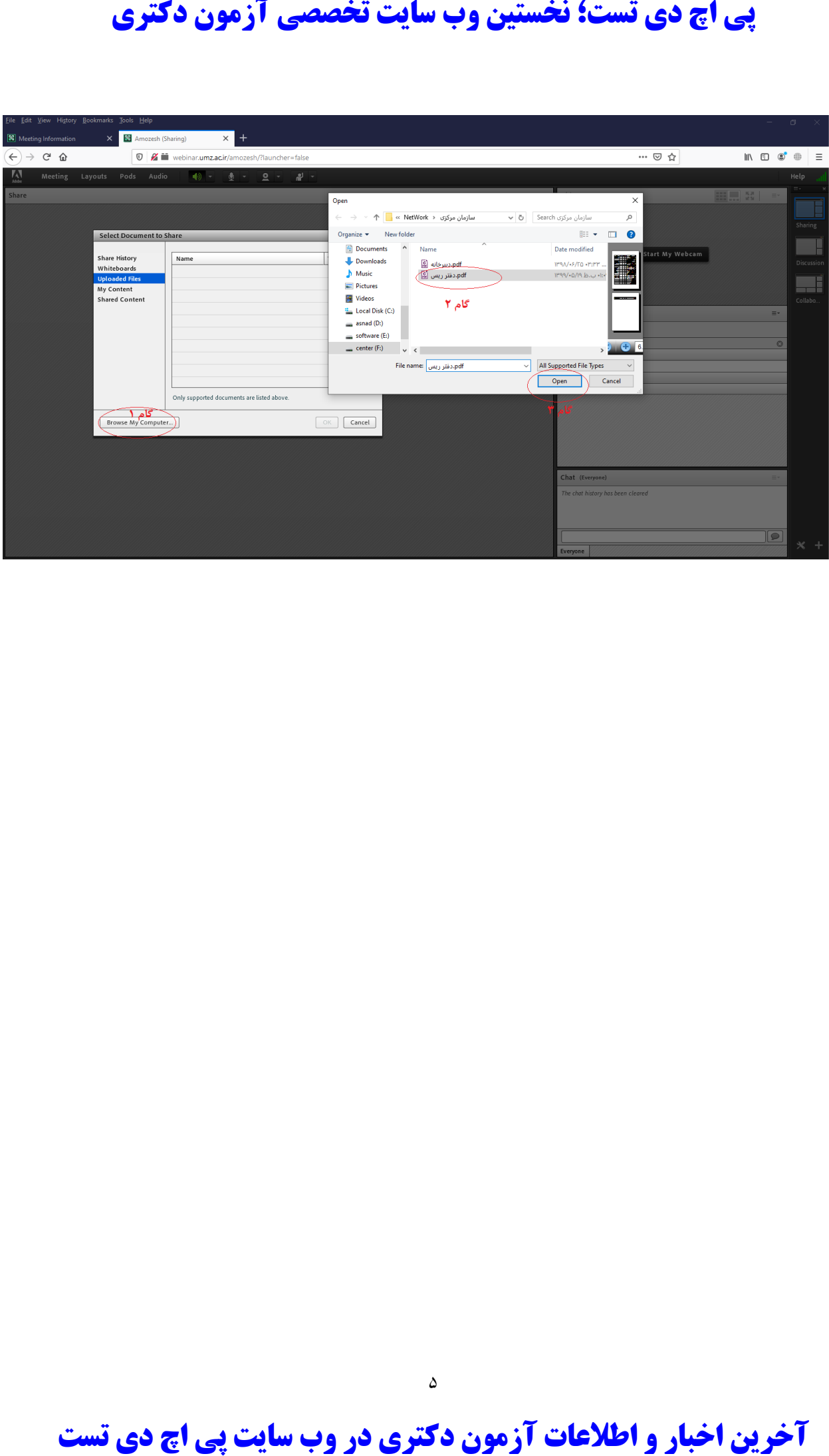

**نصب در اندروید**

ابتدا اپلیکیشن اندروید را از یکی از سه لینک زیر دانلود و نصب کنید:

[دانلود مستقیم فایل](http://lingoties.com/sites/default/files/adobeconnect.apk)apk

### [دانلود از بازار](https://cafebazaar.ir/app/air.com.adobe.connectpro/)

برنامه را اجرا کرده ولینک ورود به وبینار را وارد کنید. سپس Next را بزنید. در بعضی گوشیها صفحه کیبورد ممکن است مانع دیده شدن "Next" شود. پس از ورود لینک با استفاده از Back (بازگشت به عقب) کیبورد را پنهان کنید. در صفحه بعدی گزینه Guest را انتخاب کنید و نام خود را تایپ کرده و Enter را لمس کنید.

**نصب در آیفون**

ابتدا نرمافزار را از لوگو زیر دانلود و نصب کنید :

برنامه را اجرا کرده ولینک ورود به وبینار را وارد کنید. سپس Next را بزنید. در بعضی گوشیها صفحه کیبورد ممکن است مانع دیده شدن "Next "شود. پس از ورود لینک با استفاده از Back( بازگشت به عقب( کیبورد را پنهان کنید. در صفحه بعدی گزینه Guest را انتخاب کنید و نام خود را تایپ کرده و Enter را لمس کنید. **این اخبار دارد و اطلاعات آزمون دکتري در وب سایت تخصصی آزمون دکتري در اين در وب سایت تخصصی آزمون دکتري در اين در اين در اين در اين در اين در اين در وب سایت تخصصی آزمون دکتري (Monoto Are on<br>به پاکستان در وابسک روزه به وبيد** 

## **نصب درX MacOS**

ابتدا نرمافزار را از لوگو زیر دانلود و نصب کنید:

پس از نصب برنامه همانند [توضیحات ویندوز](https://lingoties.com/virtual-classroom/adobe-connect#windows) اقدام نمایید.

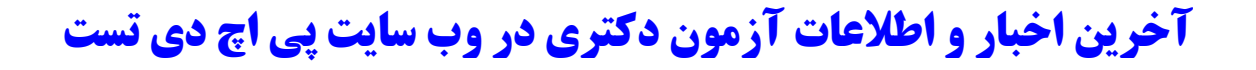

 $\hat{\tau}$ 

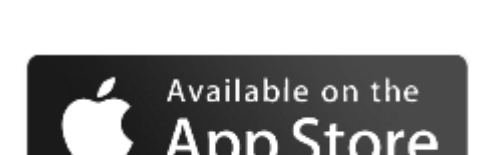

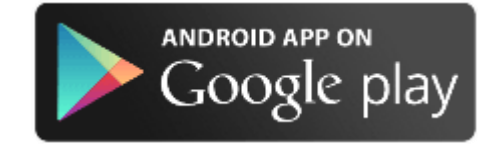